## **Banca Internet Provincia (BIP)**

## **Extractos electrónicos**

Ingresando al menú Cuentas, opción Extractos Electrónicos, visualizará el listado de sus cuentas. Haciendo clic sobre el ícono de la lupa  $\mathcal{R}$  en la columna Extractos accedera a la consulta de extractos trimestrales de cada cuenta, pudiendo descargarla en formato .pdf al hacer clic en el ícono de la impresora **e**, o en formato .csv para bases de datos, al hacer clic en el ícono **csv**.

## **Extractos Electrónicos**

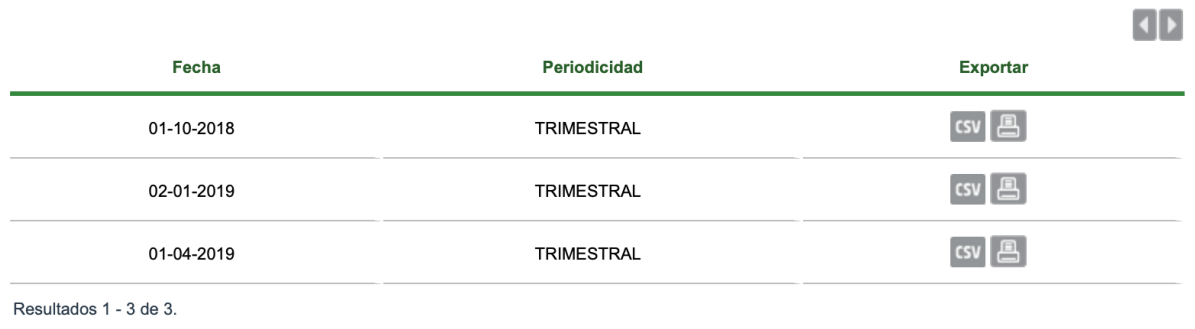

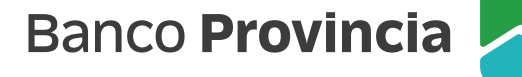